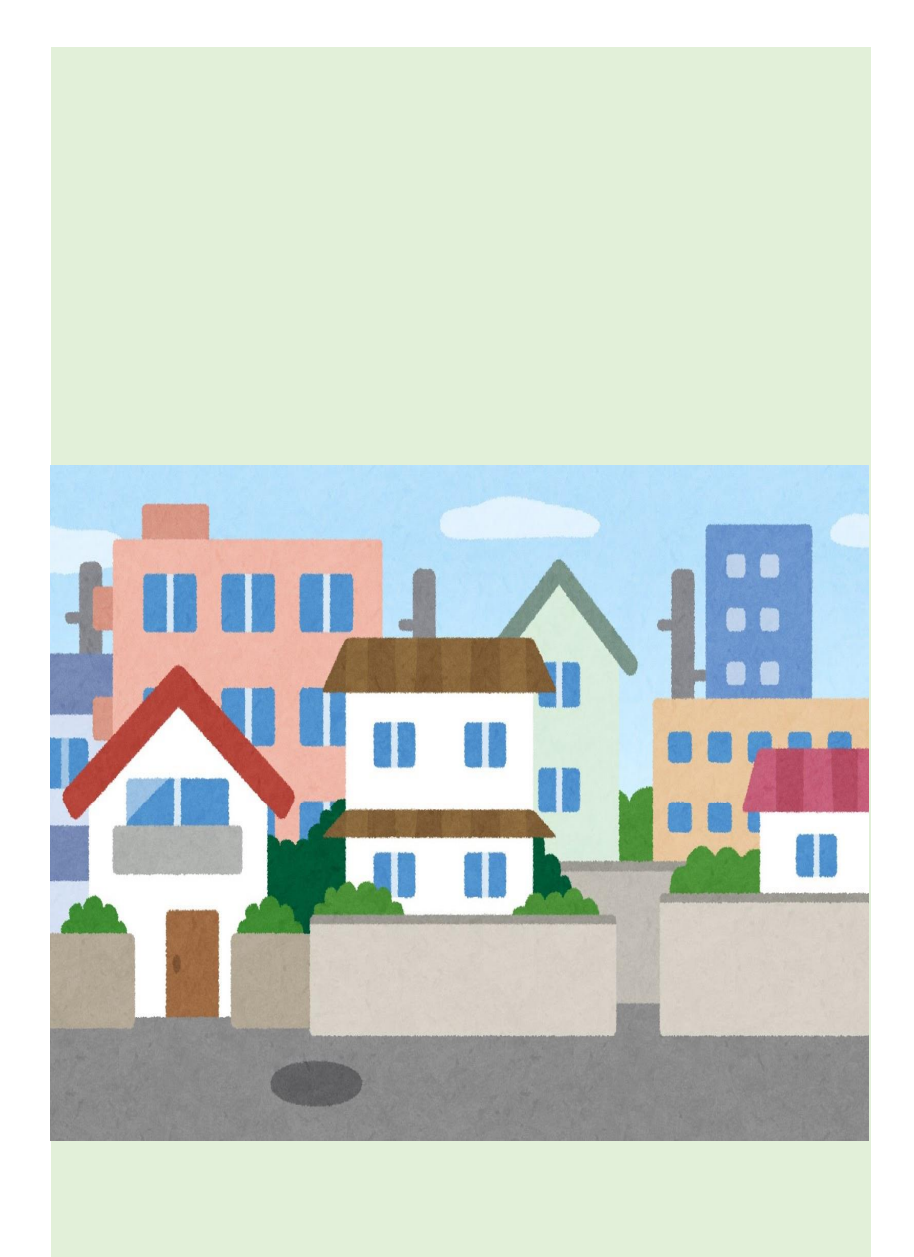

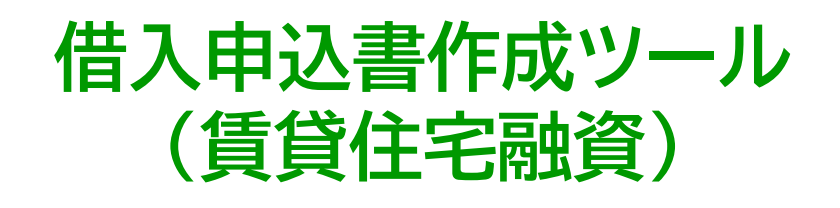

アプリケーション操作マニュアル

バージョン 1.2

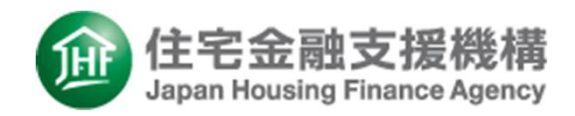

## **CONTENTS**

3.ご利用の流れ

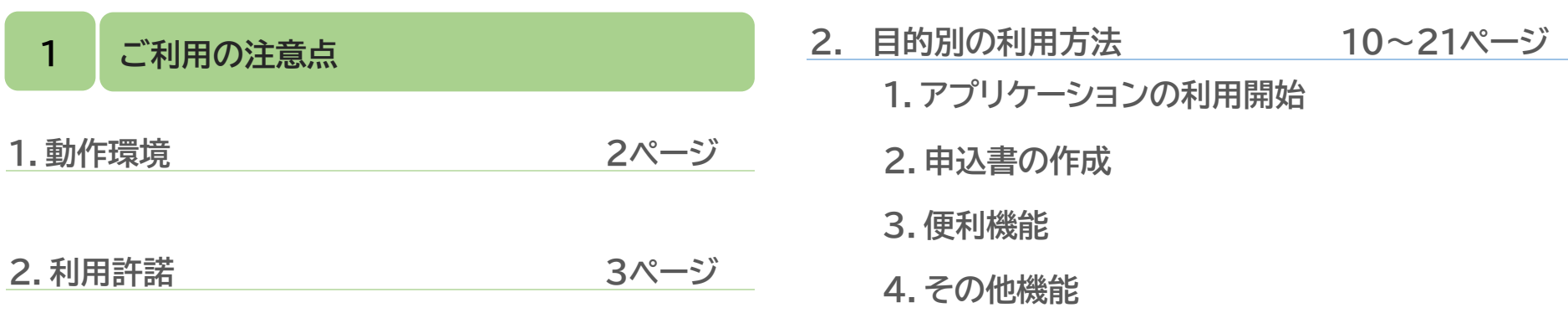

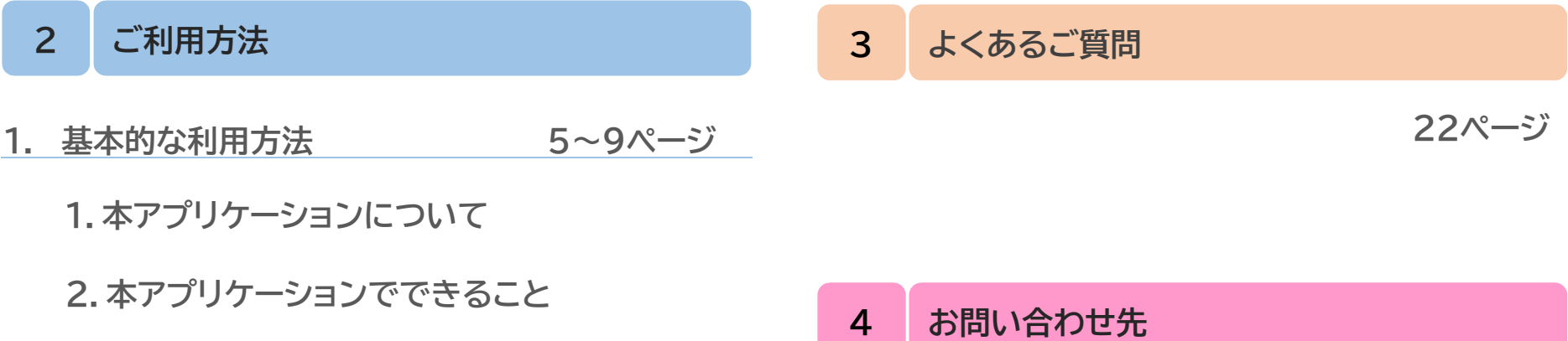

23ページ

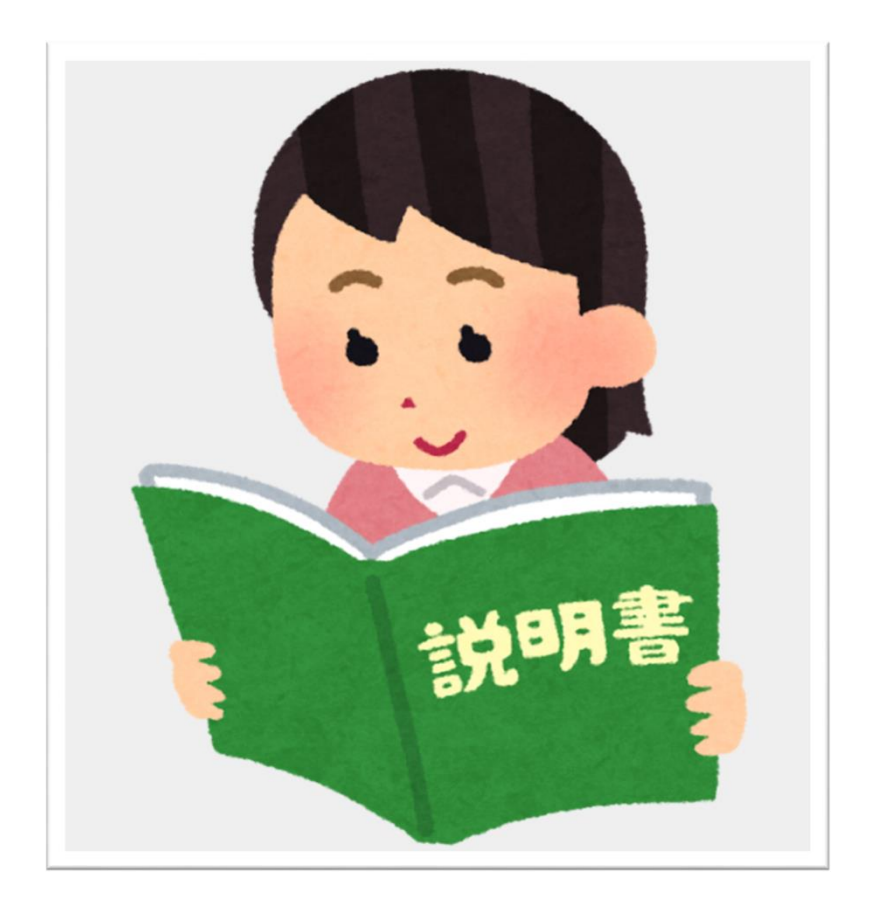

# 1.ご利用の注意点

- . 動作環境
- . 利用許諾

## 1. 動作環境

### 次の条件を満たすパソコンで、本アプリケーションをご利用することができます。

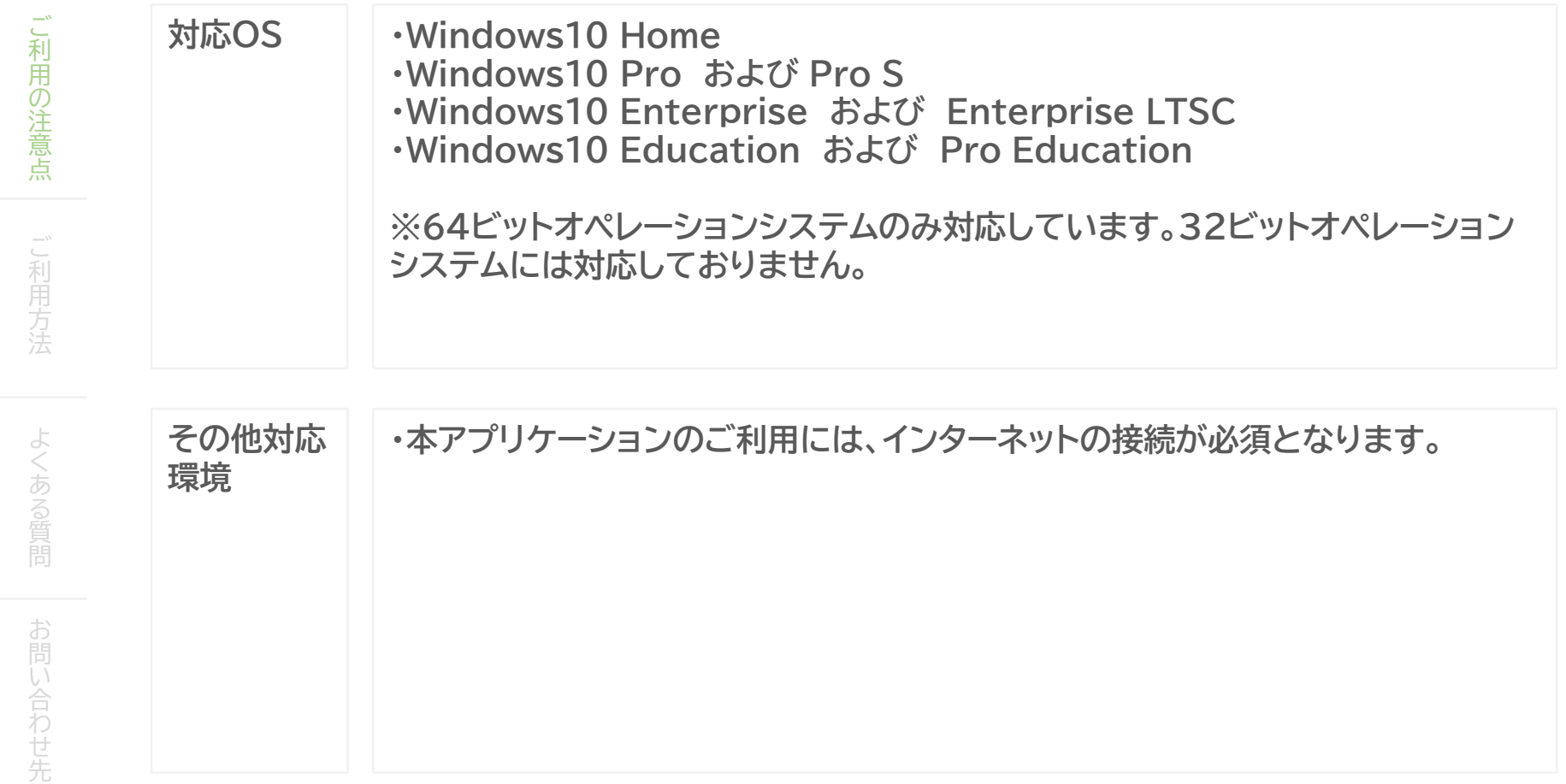

### 2. 利用許諾

#### 独立行政法人住宅金融支援機構は、以下の条件で本アプリケーションの利用を許諾します。

(契約の成立)

第一条 お客さまが、本アプリケーションの全部又は一部をコンピュータにインストールしたとき又は利 用したとき、 本契約に同意したものとみなされ、本契約は成立し効力を生ずるものとします。

#### (権利)

第二条 本アプリケーションに関する著作権等の知的財産は、住宅金融支援機構に帰属するものとします。

(禁止事項)

第三条

1.有償あるいは無償を問わず、本アプリケーションおよび複製したものを第三者に譲渡、あるいは使用 させることはできません。

2.本アプリケーションの解析、変更および改造を行うことはできません。

#### (保証範囲)

第四条 本アプリケーションは無償提供のため、お客の使用目的への適合性および法律上の瑕疵担保責任 を含め一切の保証を行いません。

#### (契約の終了)

第五条

1.お客さまは、本アプリケーションをパソコンのハードディスク等の記憶装置及びメモリーからすべて 消去することにより、本契約を終了させることができます。

2.お客さまが、本契約のいずれかの状況に違反したとき、機構はご利用者さまに対し何らかの通知、催 促を行うことなく本契約を直ちに終了させることができます。

お

い 合 わ せ 先

ご 利 用 の 注 意 点

ご 利

方 法

よ く

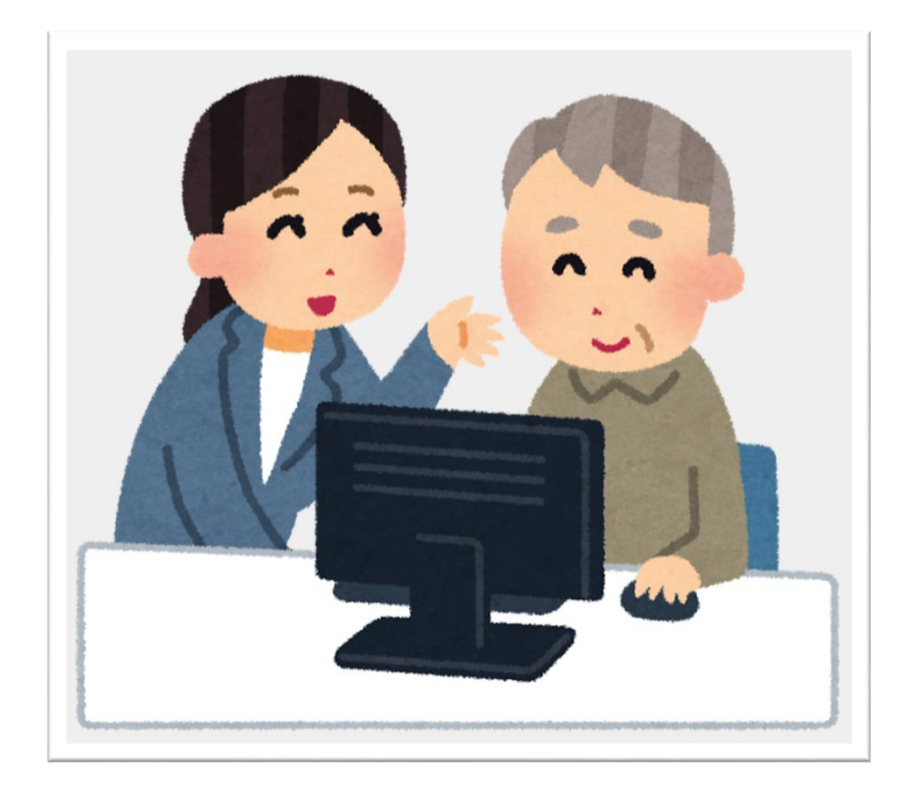

# ■ 2. ご利用方法

- 1. 基本的な利用方法
- 2. 目的別の利用方法

ご 利

の 注

#### 1. 本アプリケーションについて

本アプリケーションは、当機構に提出していただく以下の融資種別の借入申込書の作成を行うことが できるアプリケーションです。お客さまが、申込内容をパソコンから入力することで、借入申込書を PDFファイルで作成できます。

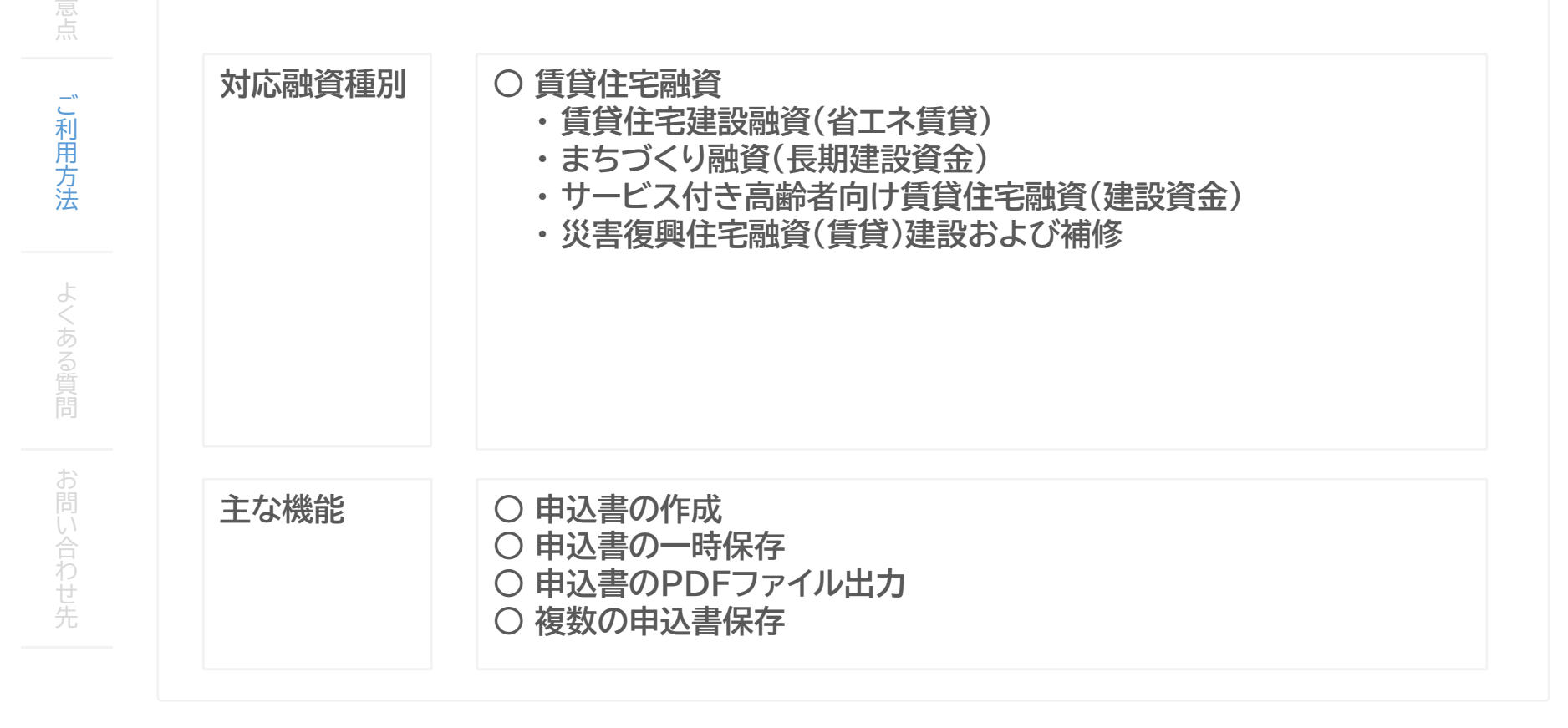

#### 1. 本アプリケーションについて(つづき)

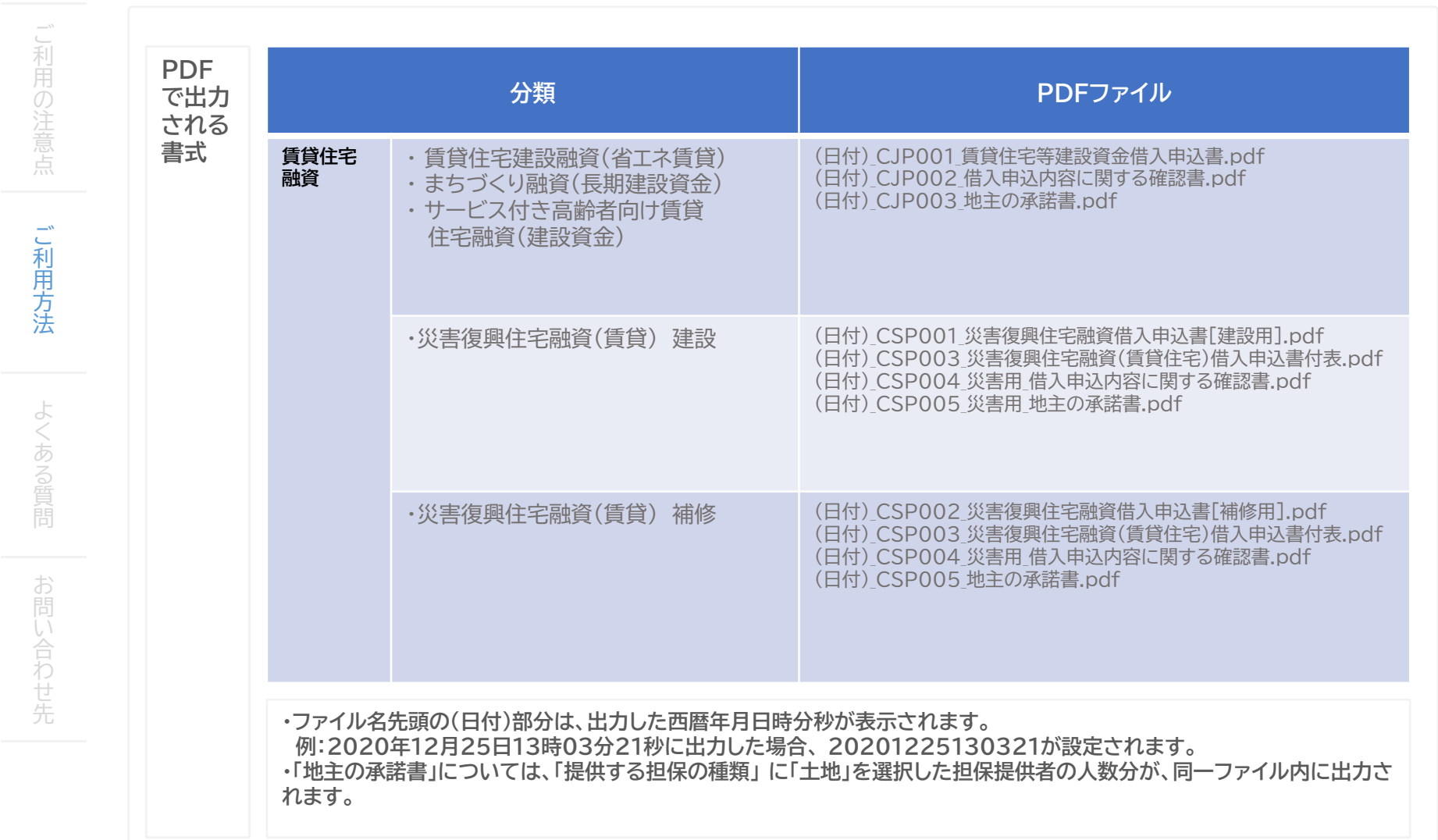

#### 2. 本アプリケーションでできること

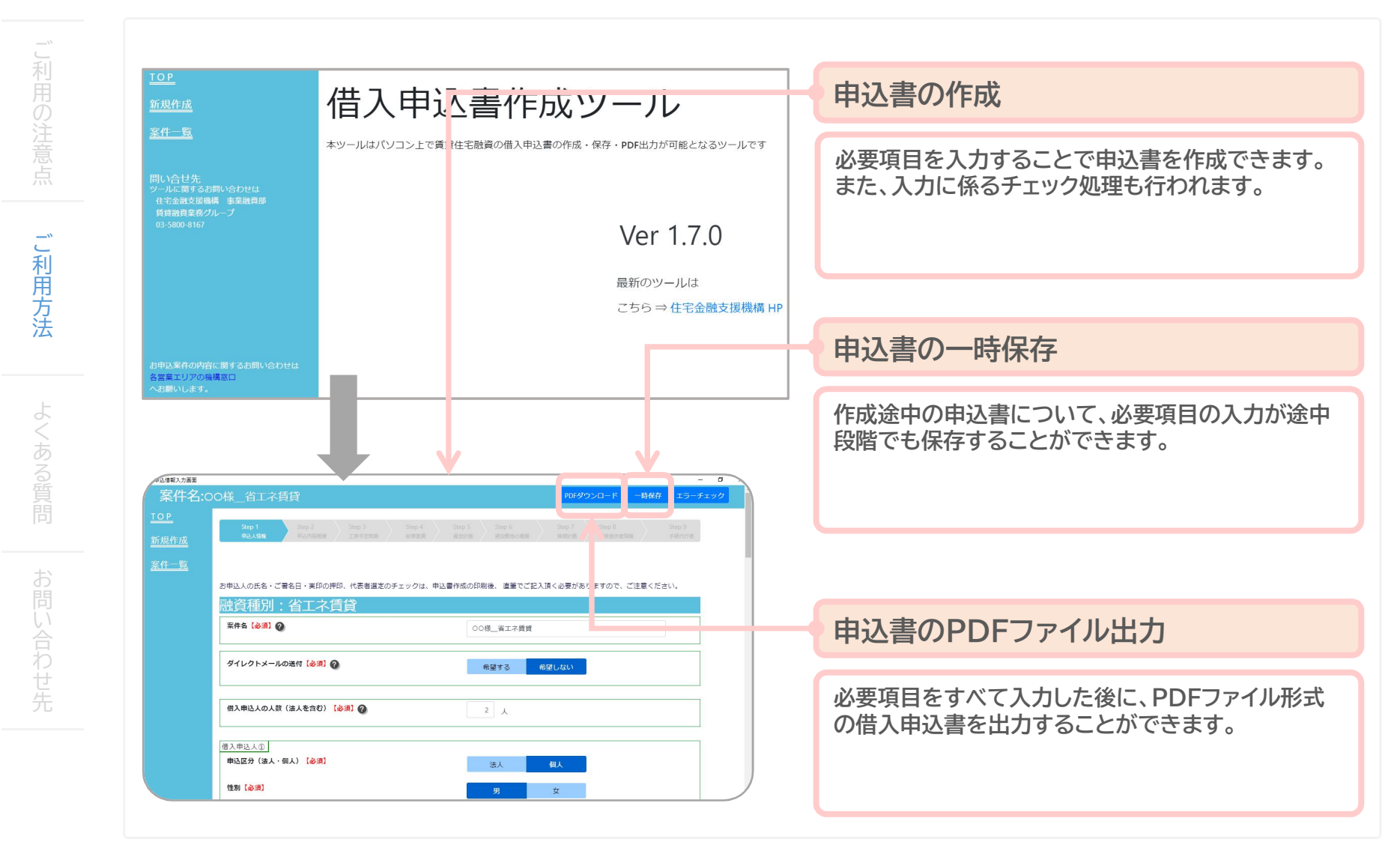

#### 2. 本アプリケーションでできること(つづき)

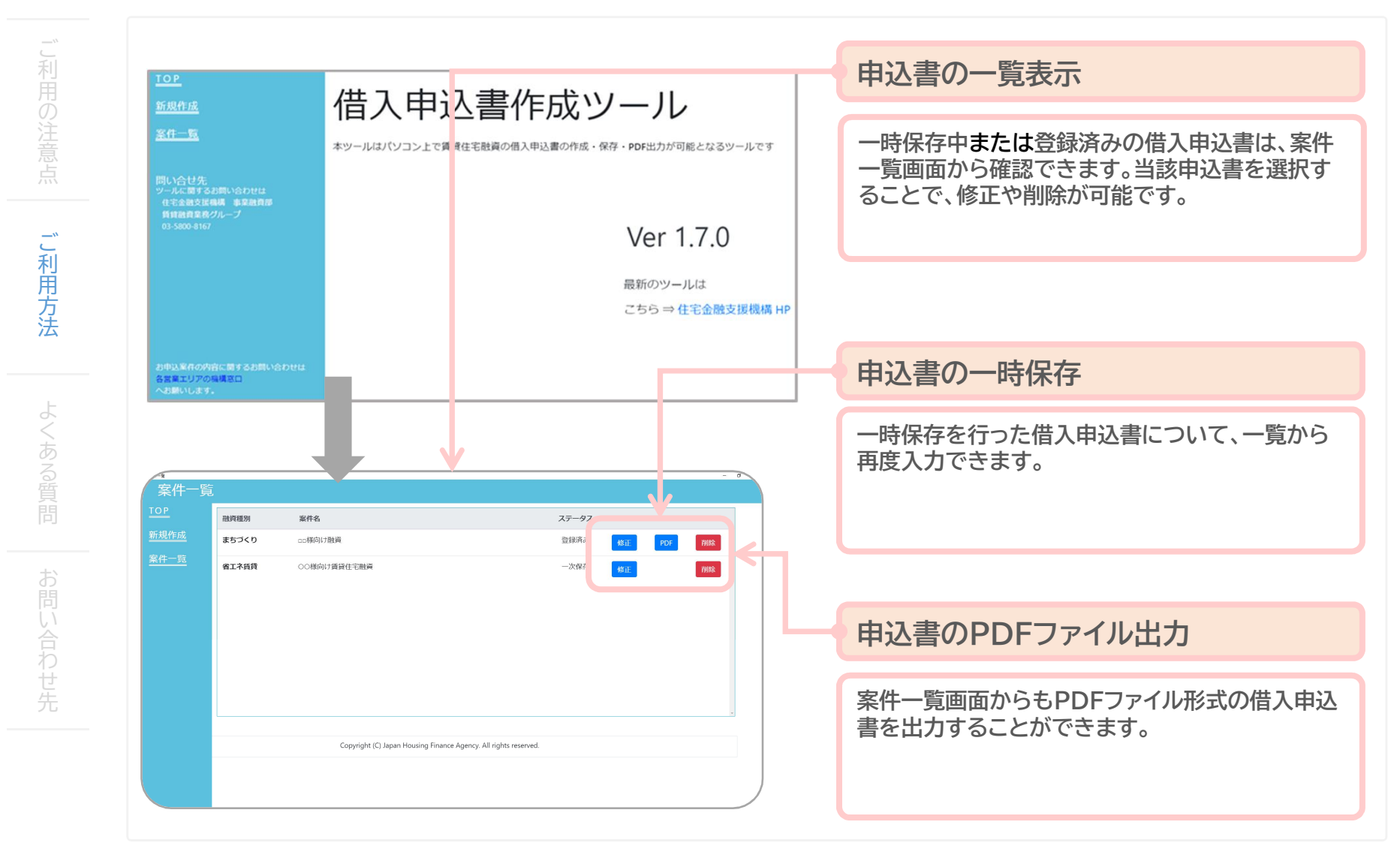

#### 3. ご利用の流れ

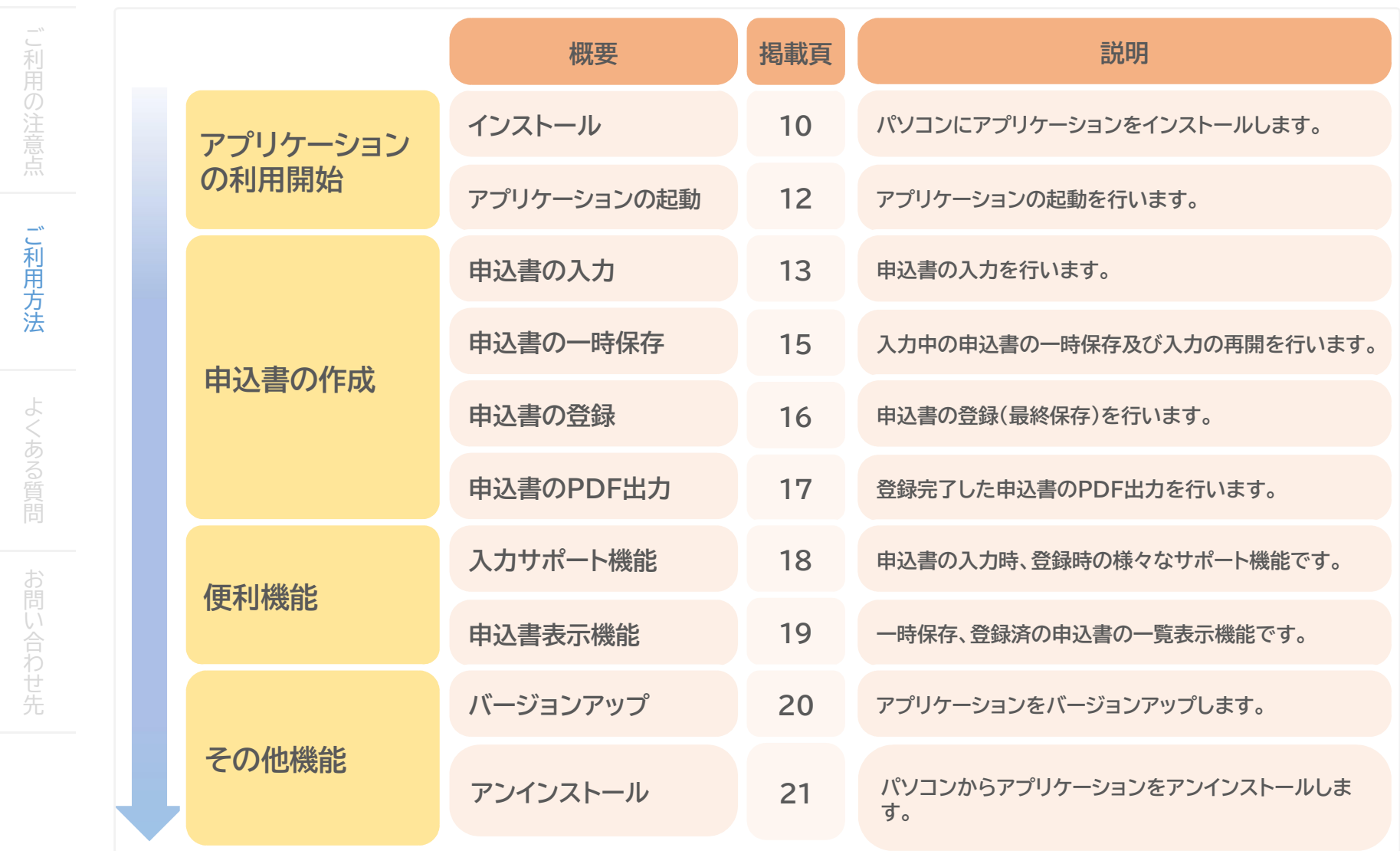

ご 利

注

ご 利 用 方 法

よ く あ る

お い 合 わ せ 先

#### 1.アプリケーションの利用開始 ~インストール~

機構ホームページからリンクしているオンラインストレージから、最新バージョンをダウンロードしま す。

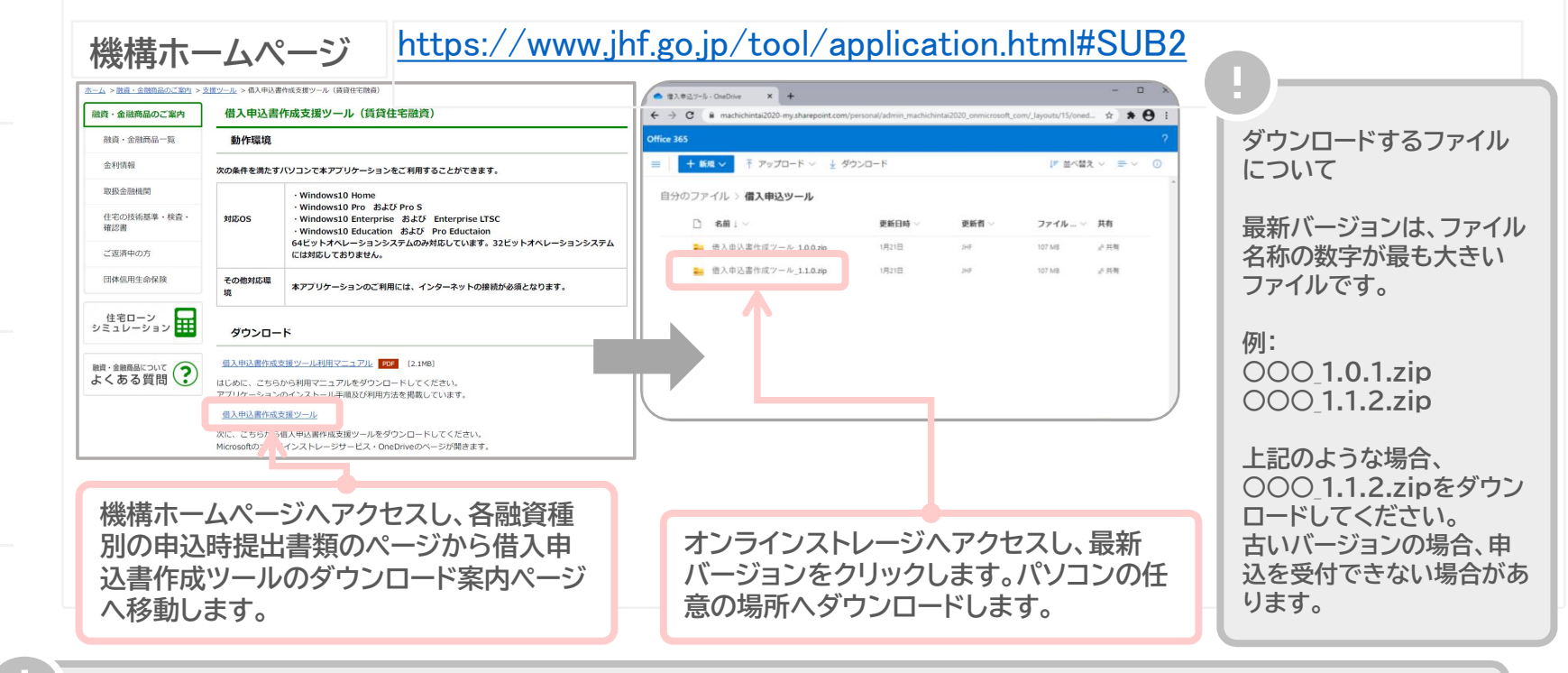

バージョンアップ時のデータの引継ぎについて

バージョンアップの場合、「借入申込書作成ツール インストール.bat」を実行してください。「Setup.exe」を実行した場合、従前のデータ が引き継がれませんので、ご注意ください。 また、上記「借入申込書作成ツール インストール.bat」ファイルの処理の途中で、batファイルを起動すると表示される黒い画面を閉じてし まう(右上の✕ボタンを押下)場合もデータが引き継がれませんので、ご注意ください。 ご利用のバージョンがver1.4.0以降の場合、アプリケーションに保存済みのデータは、バージョンアップ後に自動で引継ぎされます。 ※ご利用のバージョンがver1.3.1以前(2022年9月以前の申込書)の場合、最新のバージョンへはデータ引継ぎが行われません。 そのため、一度ver1.4.0へバージョンアップしていただき、その後、ver1.4.0から最新バージョンへバージョンアップしてください。

ご 利

### 1. アプリケーションの利用開始 ~インストール~(つづき)

パソコンの任意の場所にダウンロードしたZIPファイルを解凍します。 フォルダ内の「借入申込書作 成ツール インストール.bat」 を実行することで、パソコンにインストールされます。

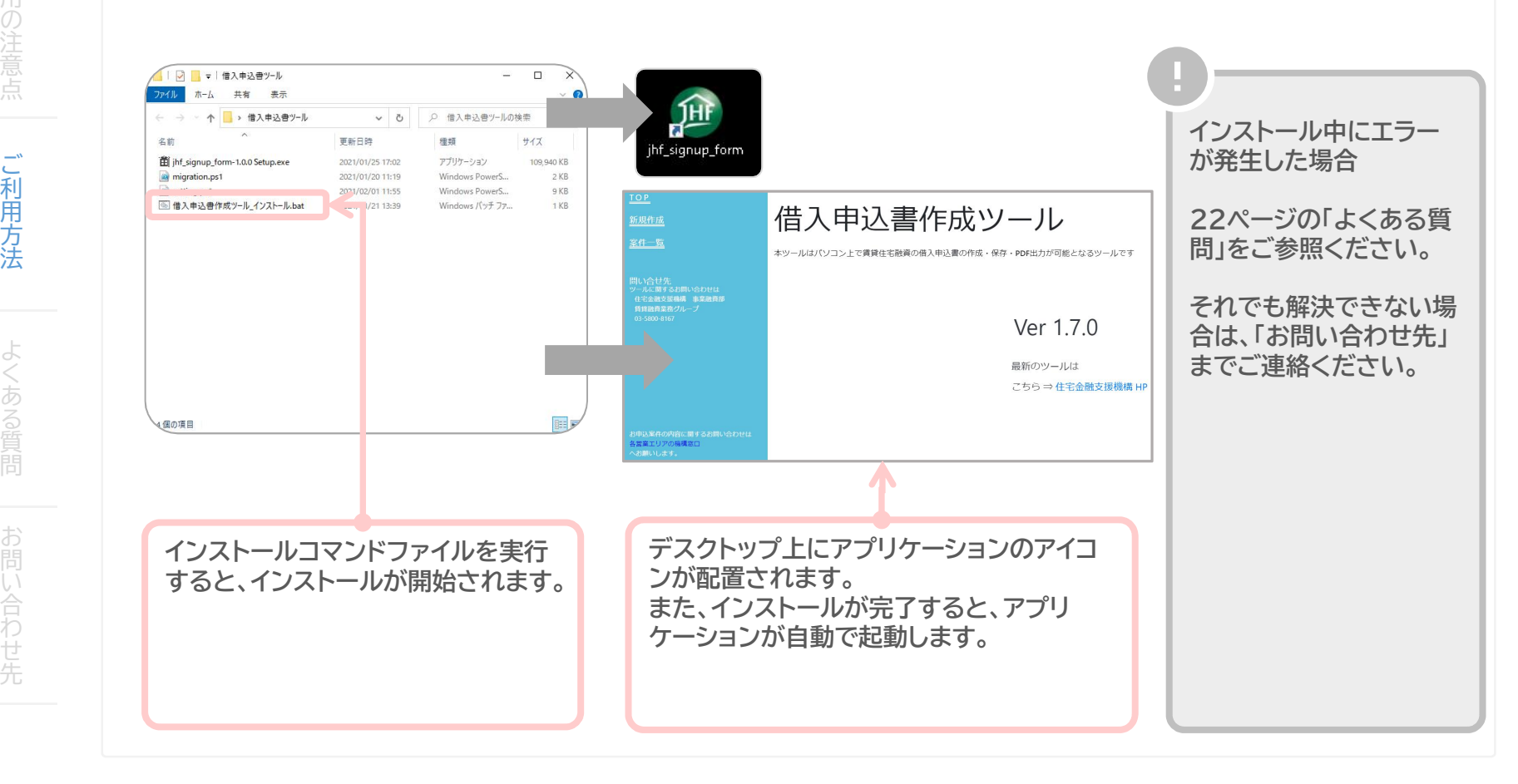

1.アプリケーションの利用開始 ~アプリケーションの起動~

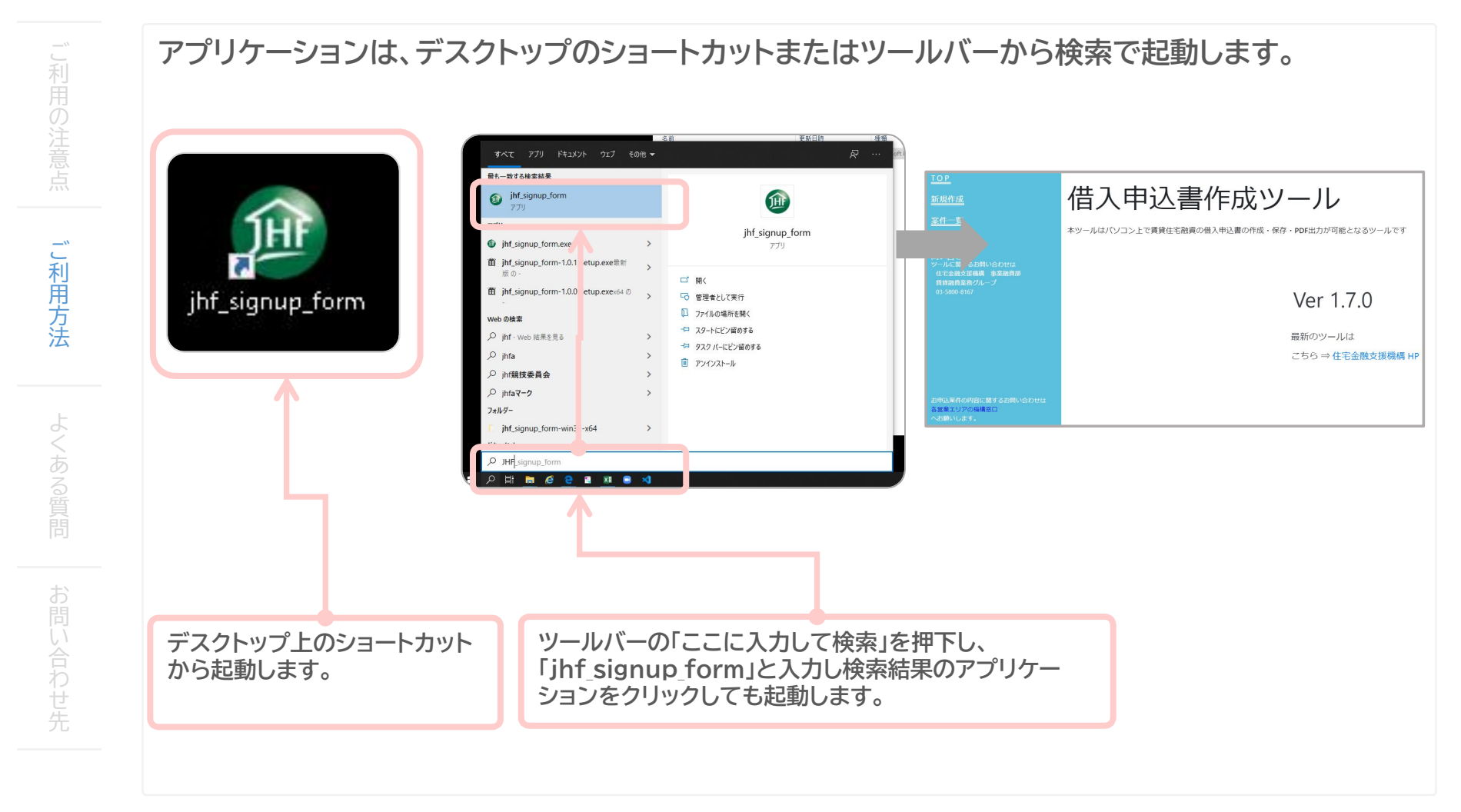

#### 2.申込書の作成 ~申込書の入力~ 「お申込みの融資種別を選択」

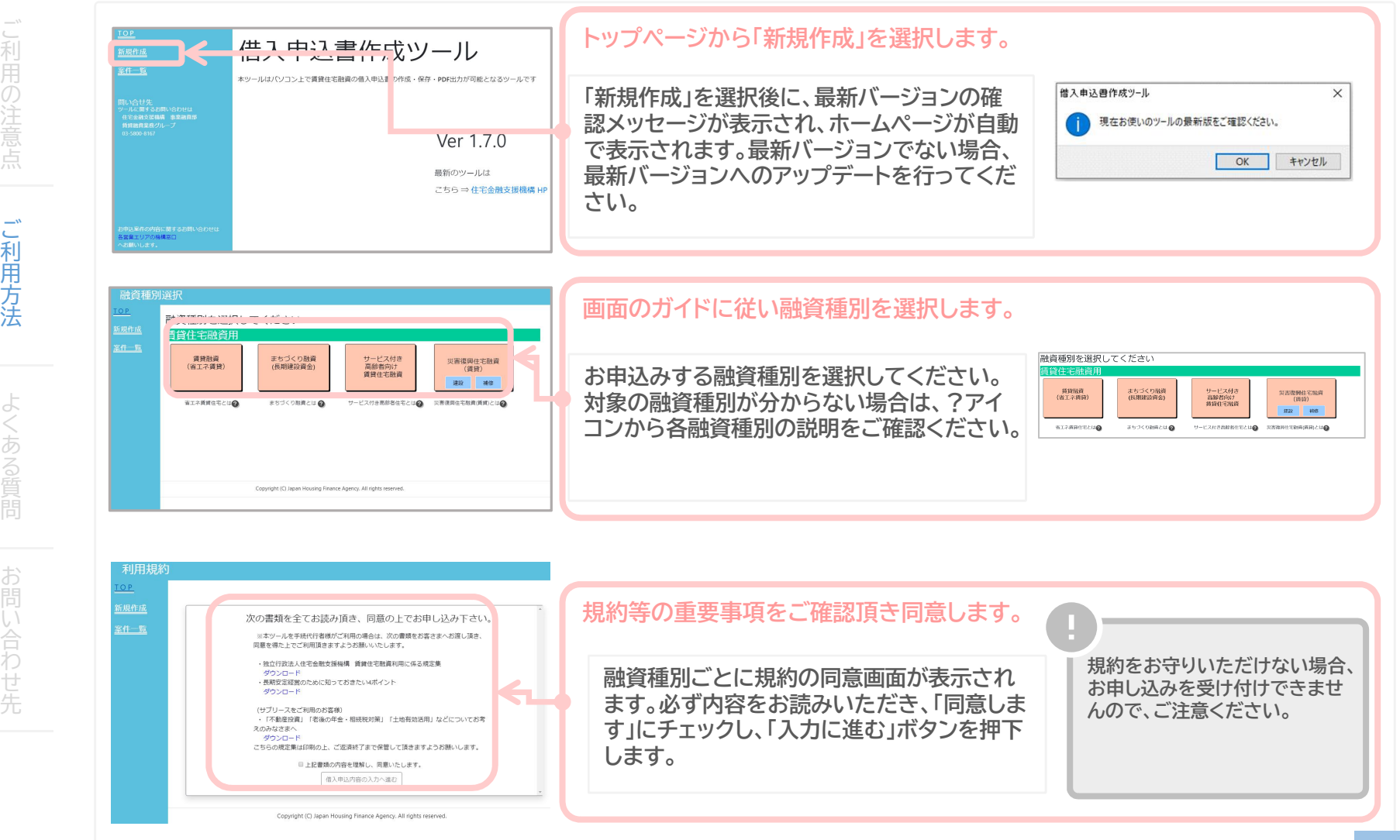

#### 2.申込書の作成 ~申込書の入力~ 「お申込みする内容の入力」

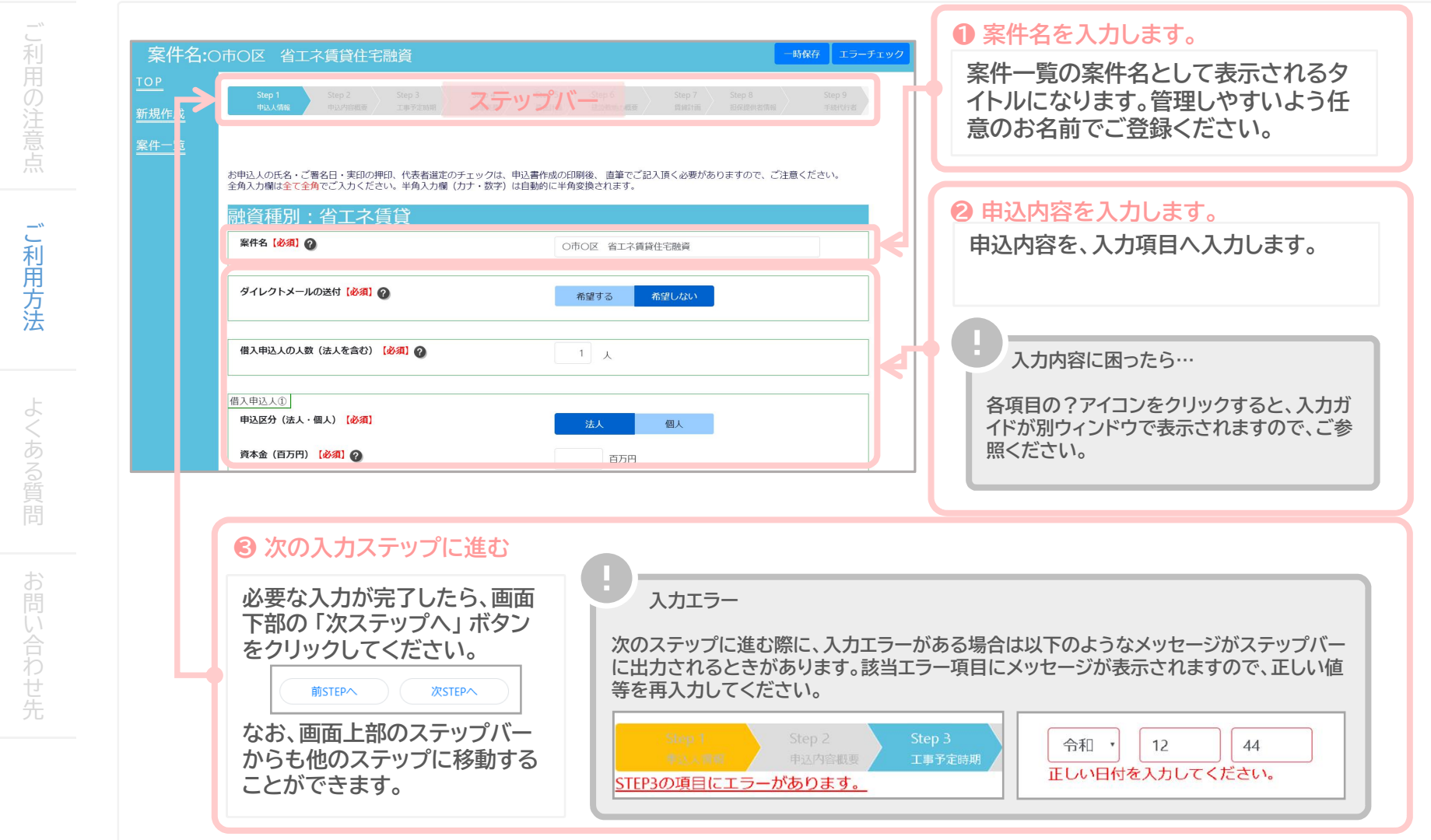

ご 利

注

ご 利 用 方 法

よ く あ る

お

い 合 わ せ 先

#### 2.申込書の作成 ~申込書の一時保存~

入力途中の申込書について、一時保存することができます。また、一時保存した申込内容は、案件一覧 画面から入力を再開することができます。

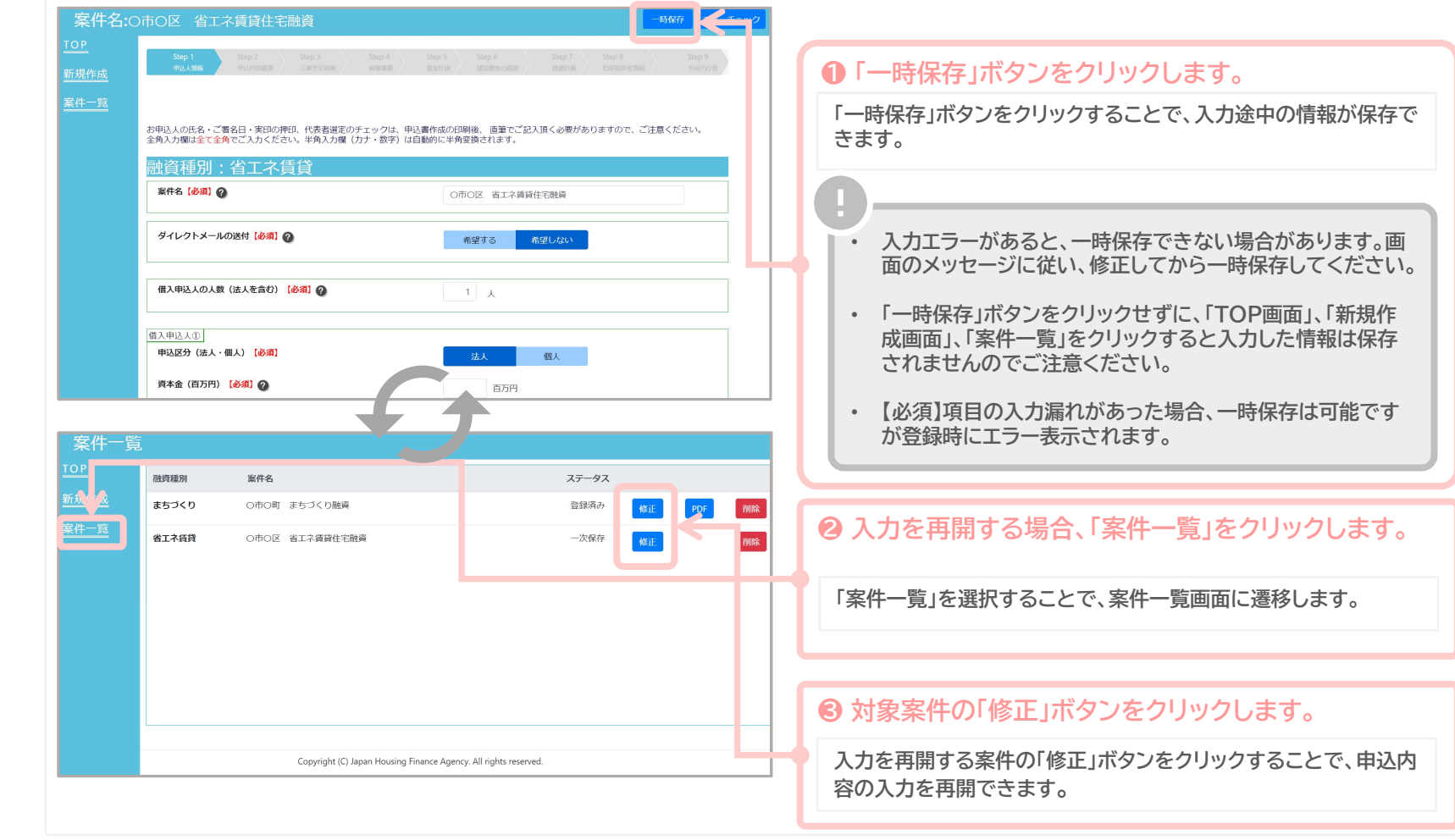

#### 2.申込書の作成 ~申込書の登録~

必要事項をすべて入力した申込書は「エラーチェック」ボタンをクリックすることで、申込内容チェック ご 利 を行うことができます。 中込情報入力画面 の 案件名: 一時保存 エラーチェック ❶ 「エラーチェック」ボタンをクリックします。 注 <u>TOP</u> 「エラーチェック」ボタンをクリックすることで、申込内容のチェック が行われます。申込内容にが問題ない場合は、申込内容が登録さ 案件一覧 れます。 手続代行の有無【必須】 ◎ ■ 有  $\sim$  10  $^{\circ}$ ご thstep/ 利 (上部のSTEPボタンでも移動可能です) 用 2 登録エラーが発生したら… 方 Copyright (C) Japan Housing Finance Agency. All rights reserved 法 申込内容に不備があった場合、「登録が出来ませんでした」のポッ プアップメッセージが出力されます。 一時保存する場合は「OK」ボタンをクリックしてください。入力内 容の不備については、画面上部のエラーメッセージと当該項目を よ く 確認してください。 あ 借入車込費作成ツール 該当ステッ る ●込情報入力画面 プを確認「一時保存 エラーチェック 登録が出来ませんでした。この状態で一時保存しますか? 案件名: エラーチェック TOP OK キャンセル STEP1の項目にエラーがあります。 STEP2の項目にエラーがあります。 お お申込人の氏名・ご審名日・実印の押印、代表者選定のチェックは、申込書作成の印刷後、 直筆でご記入頂く必<mark>引</mark> 該当項目を 一時保存 融資種別:省工ネ賃貸 修正 案件名【参須】 ② い ○○様 合 以下のようなメッセージがステップバーに表示されます。該当ス ダイレクトメールの送付【必須】 わ 希望する 希望しない ダイレクトメールの送付を選択してください テップを参照し、該当エラー項目にメッセージが表示されますの せ 先 で正しい値を再入力してください。 借入申込人の人数 (法人を含む)【必須】  $-1$   $\lambda$ Step 3<br>T∎l∓≢asa 令和 ,  $12$ 借入申込人3 44 申込区分(法人·個人)【必須】 法人 個人 STEP3の項目にエラーがあります。 正しい日付を入力してください。 \* 金 (富五円) 【高須】

16

ご 利

注

ご 利 用 方 法

よ く あ る

お

い 合 わ せ 先

#### 2.申込書の作成 ~申込書のPDF出力~

登録が完了した申込書は、「PDFダウンロード」ボタンからPDFを出力することができます。

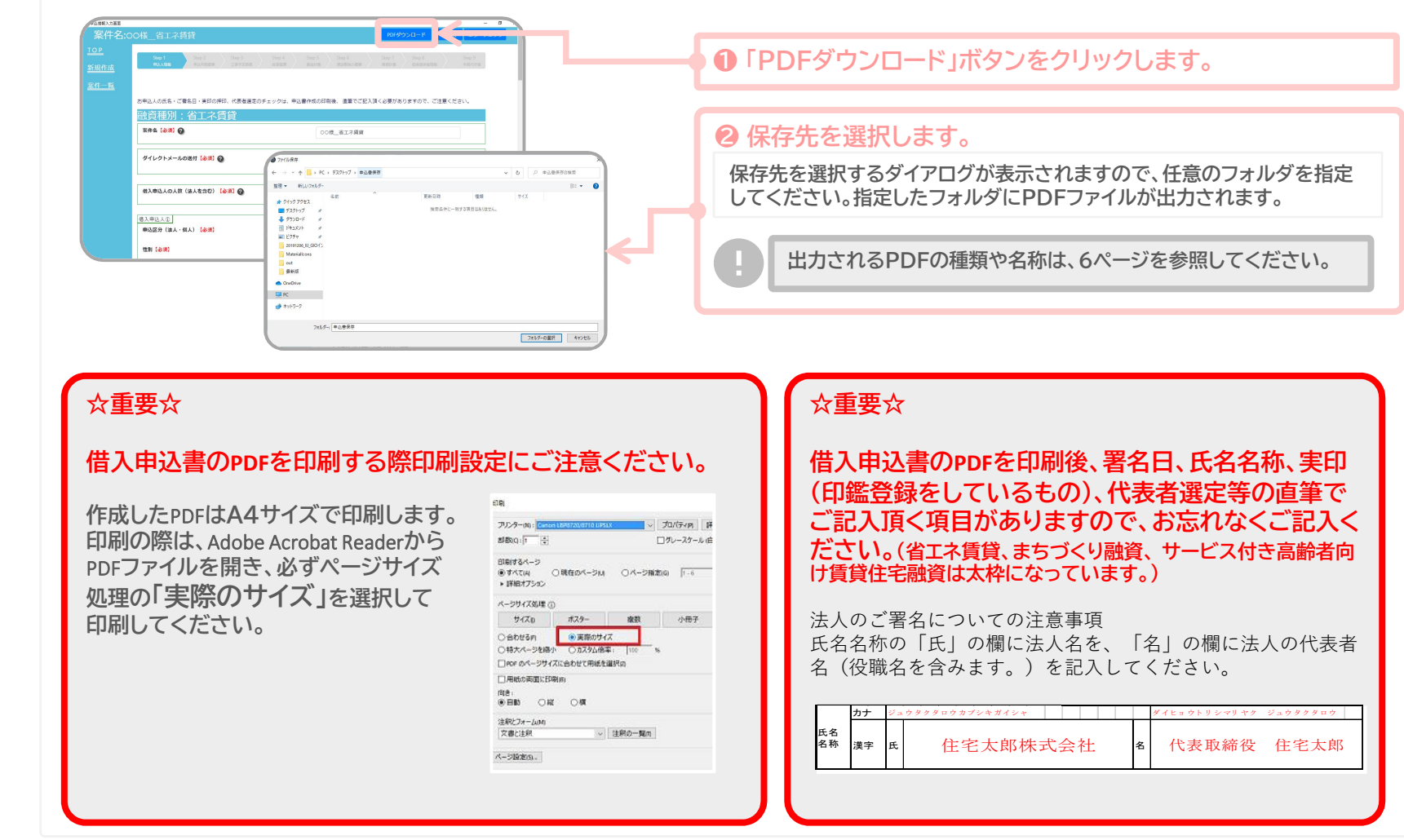

3.便利機能 ~入力サポート機能~

申込書を登録する際に、入力を補助する機能が複数あります。 ● 自動入力機能 ご 利 +込織銀入力薬薬 案件名:00様向け融資 PDFダウンロード -時保存 エラーチェック 郵便番号を入力することで、候補の住 ● ヘルプ機能 所が表示されます。選択すると住所が 注 自動入力されます。 ?アイコンをクリックす ることで、別ウィンドウ 案件一覧 借入申込人(D) 330085 申込区分 (法人·個人) 【必須】 法人  $-48k$ で入力説明が表示され 〒3300851 埼玉県 さいたま市大宮区 櫛引町 〒3300852 埼玉県 さいたま市大宮区 大成町 性別【必須】 ます。  $\tau$ 〒3300853 埼玉県 さいたま市大宮区 錦町  $\mathbb{R}^n \times \mathbb{R}^n$ 〒3300854 埼玉県 さいたま市大宮区 桜木町 ご 〒3300855 埼玉県 さいたま市大宮区 ト小町 **BAR**  $\times$ 白宅·郵便番号【必須】 1120004 -<br>〒3300856 埼玉県 さいたま市大宮区 三橋 利 〒6330085 奈良県 桜井市 大字東田 自宅住所 (漢字) 都道府県 【必須】 用 東京都 【管理組合名称(カナ)】 方 称号が「管理組合」又は「管理組合法人」の場合はカナ入力は 白老桂群 (漢字) 由反射计 【430】 文宗区 金融機関および金融機関支店も候補が 不要です。それら以外の場合は称号についてもカナを入力してく 法 ださい。 白宅住所 (漢字) 町村番地【必須】  $38251 - 4 - 10$ 表示されます。 自宅住所 (カナ) 都道府県【必須】 **M2#30N** 团 自宅住所 (カナ) 市区町村【必須 0001みずほ銀行 0118 みちのく銀行 よ 0159 関西みらい銀行 0289 みずほ信託銀行 く 0562 みなと銀行 0569 もみじ銀行 あ 1014 道南うみ街信用金庫 →込債報入力画面 る 室件名:00様向け融資 PDFダウンロード ー時保存 エラーチェック **TOP** 問 ● 自動計算機能 室件一覧 「自動計算」と表記のあ 機構借入希望部分の建設費 (千円) 【必須】 2 お  $20,000$   $\mp$  円 • 候補の金融機関が取扱店ではない場合が る項目は、必要項目を あります。 事前に金融機関へご希望の金 機構借入希望外部分の建設費 (千円) 【必須】 2 10,000 千円 入力することで自動計 融機関及び支店が機構の取扱店であるこ い 除却工事费 (千円) @  $5,000 \pm \text{m}$ と、今回のお申込みについてお取り扱いで 算を行います。 合 きることをご確認ください(特に、建設地 土地取得费 (千円) @  $15,000$   $\neq$  m わ とお住まいの都道府県が異なる場合は、 その他諸経費 (千円) 【必須】 2 5,000  $#$ ご留意願います。)。 せ 先 総事業費 (千円) 【白動計算】  $55,000$   $\mp$  m • 機構(旧公庫)の既融資の残債務がある場 合は、ご返済中の金融機関と同一にしてく 前STEPへ 次STEPへ ださい。 (上部のSTEPポタンでも移動可能です)

3.便利機能 ~案件一覧機能~

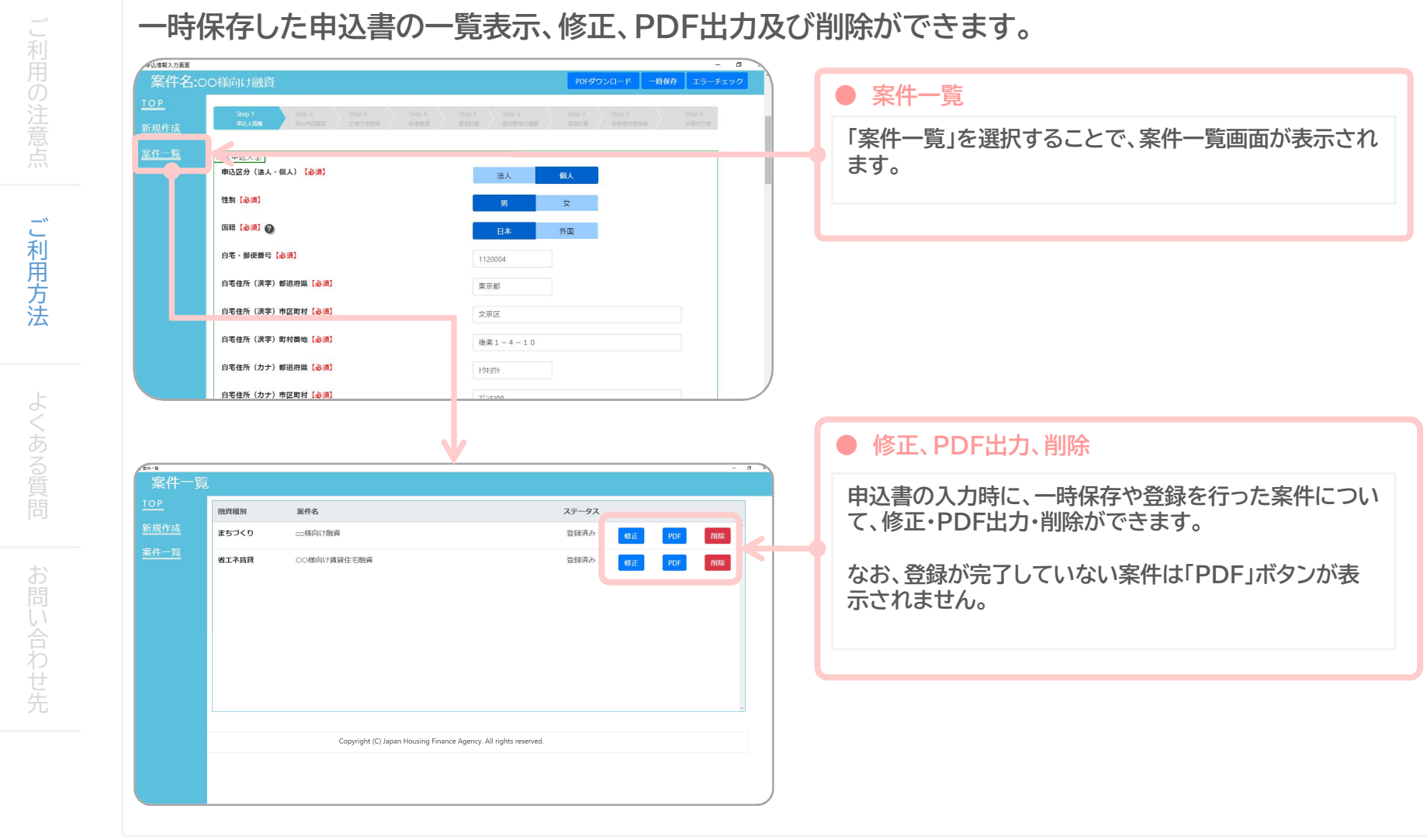

ご 利

#### 4.その他機能 ~バージョンアップ~

自動でのバージョンアップは行われません。インストール時と同様の方法で機構ホームページから、最 新バージョンをダウンロードして実行してください。

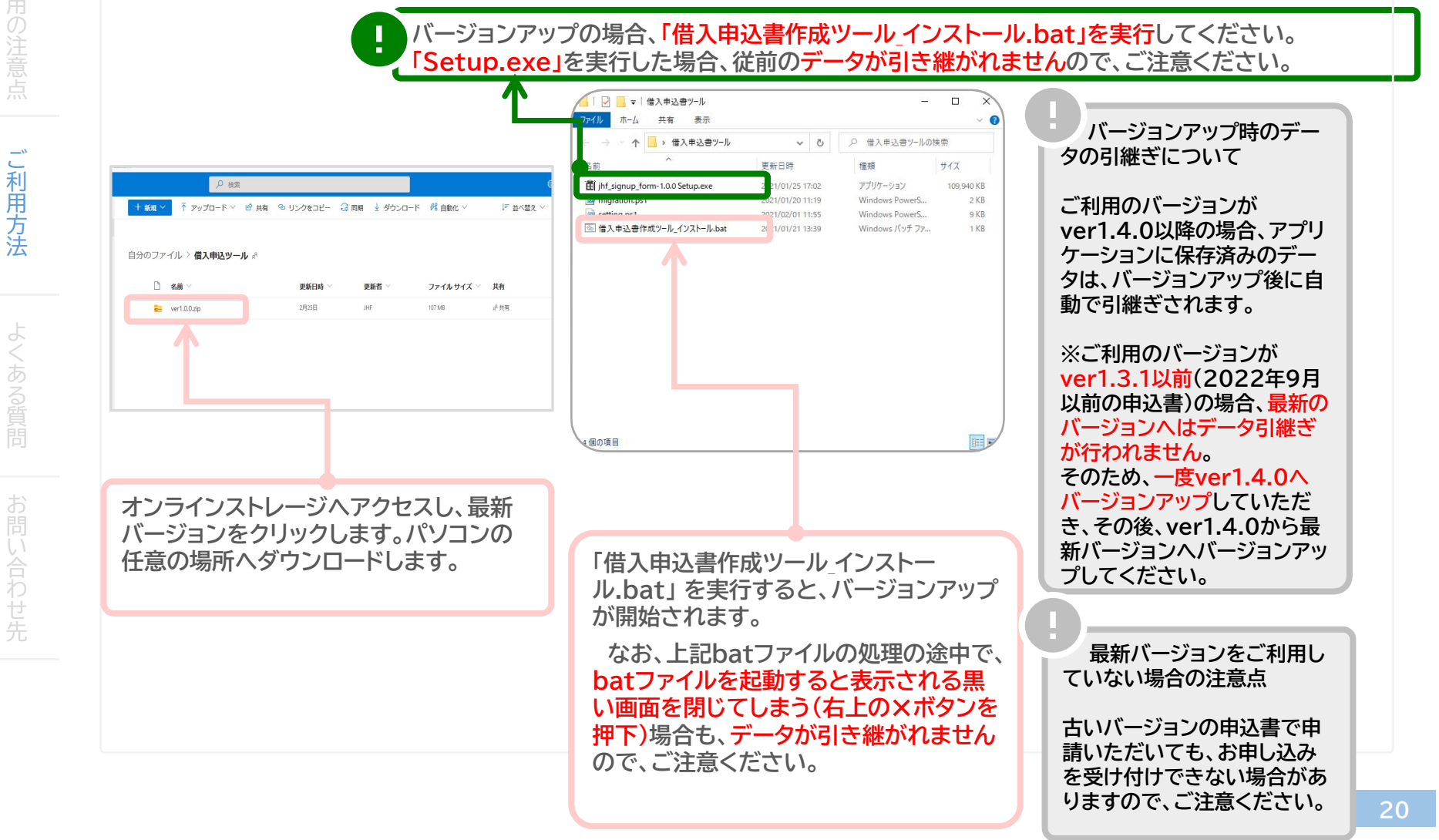

ご 利

注

ご 利 用 方 法

よ く あ る

お

い 合 わ せ 先

#### 4.その他機能 ~アンインストール~

Windowsのアンインストール機能からアプリケーションをアンインストールすることができます。

 $\overline{\omega}$ すべて アプリ ドキュメント ウェブ その他 ▼ ロブログラムと機能  $\sim$  $\Box$ → < ↑ □ > コントロールパネル > プログラム > プログラムと機能  $\sim$   $\sim$ 最も一致する検索結果 jhf\_signup\_form コントロール パネル ホーム JHF プログラムのアンインストールまたは変更 インストールされた更新プログラムを プログラムをアンインストールするには、一覧からプログラムを選択して[アンインストール]、[変更]、または[修復]をクリックします。  $p f$ ● Windows の機能の有効化または jhf signup form 整理 > アンインストール  $\mathbb{R}$  +  $\bullet$ ihf signup form.exe ネットワークからプログラムをインスト アブリ 名前 発行元 インストール日 サイズ  $f = 3\pi$ **首 jhf**\_signup\_form-1.0.1 Setup.exe最新 **Dz** 7-Zip 19.00 (x64) loor Pavlov 2020/09/25 4.96 MB 19.00 Adobe Acrobat Reader DC - Japanese Adobe Systems Incorporated 2020/12/10 346 MB 20.013,20074 **二、明** B Dell ControlVault Host Components Installer 64 bit 会社名 2020/08/19 19.3 MB 5.4.21.44  $\hat{f}$  jhf\_signup\_form-1.0.0 Setup.exex64 (0 **SERVE FA Client 5.12.0.31927 (x64)** DDS, Inc. 2020/08/20 79.1 MR 5.12.0.31923 「つ 管理者として実行 EVE FA ID Manager 5.12.0.31927 (x64) DDS, Inc. 25.6 MB 5.12.0.31927 2020/08/20 Fuji Xerox DocuWorks 8 Fuji Yarov Co., Ltd. 2020/08/20 204 MB 805 ■ ファイルの場所を開く Fuji Xerox DocuWorks PDF Creator 1.1.3 Fuji Xerox Co., Ltd. 79.8 MB 2.6.5.0 Mob 010 th 2020/08/20 -D スタートにビン留めする **De Fuji Xerox DocuWorks Viewer Light 8** Fuji Xerox Co., Ltd. 2020/08/20 16.6 MB 8.0.5 Q ihf - Web 結果を見る **Riversity** Fuji Xerox DocuWorks **トレイ2** Fuji Xerox Co., Ltd. 2020/08/20 31.2 MB 2.0.0 a Fuji Xerox DocuWorks 連携フォルダ for Working Folder 1.4 Fuji Xerox Co., Ltd  $2.46 \text{ MB}$  1.4.0 -D タスク バーにドン留めする 2020/08/20  $\overline{Q}$  ihfa 10 Intel(R) Chinset Device Software Intel(R) Corporation 2020/09/25 2.63 MB 10.1.18267.819 ■ アンインストール M Intel(R) Dynamic Tuning Intel Corporation 2020/09/25 8.6.10402.11528 M Intel(R) HID Event Filter<br>  $\frac{1}{2}$  Intel  $\frac{1}{2}$  Uptane  $\frac{1}{2}$  Pinning explorer extensions<br>  $\frac{1}{2}$  integrang form Q ihf競技委員会 Intel Corporation 2020/09/25 2.2.1.377<br>17.6.0.1065 Lazion inter corporation zuzu/ub/19  $Q$  ihfa $\overline{Q} - \overline{Q}$ Japan Housing Finance Agency. 2020/12/29 110 MB 1.0.0 CARACT BARRA フォルダー Microsoft Office Professional Plus 2016 Microsoft Corporation 2020/08/2 16.0.4266,100 Microsoft OneDrive Microsoft Comoration 2020/12/17 148 MB 20.201.1005.0009 jhf\_signup\_form-win32-x64 Microsoft Silverlight Microsoft Corporation 2020/08/20 50.7 MB 5.1.50918.0 I Microsoft Visual C++ 2005 Redistributable Microsoft Corporation 2020/08/20 4.84 MB 8.0.61001 TE Microsoft Visual C++ 2005 Redistributable (x64) 6.01 MB 8.0.59192 **PELAZE** Microsoft Corporation 2020/08/20 Japan Housing Finance Agency. 製品パージョン: 1.0.0 O JHF signup form  $#47:110 MB$ **PHOTO COMPA** ツールバーの「ここに入力して検索」を押下し、 ihf singup formを選択し、右クリックより「アンインストール」 「jhf signup form」と入力し、検索結果のアン を選択します。 インストールをクリックします。 ※コントロールパネルの「アプリと機能」からもアンインストールす ることは可能です。

21

## 3.よくあるご質問

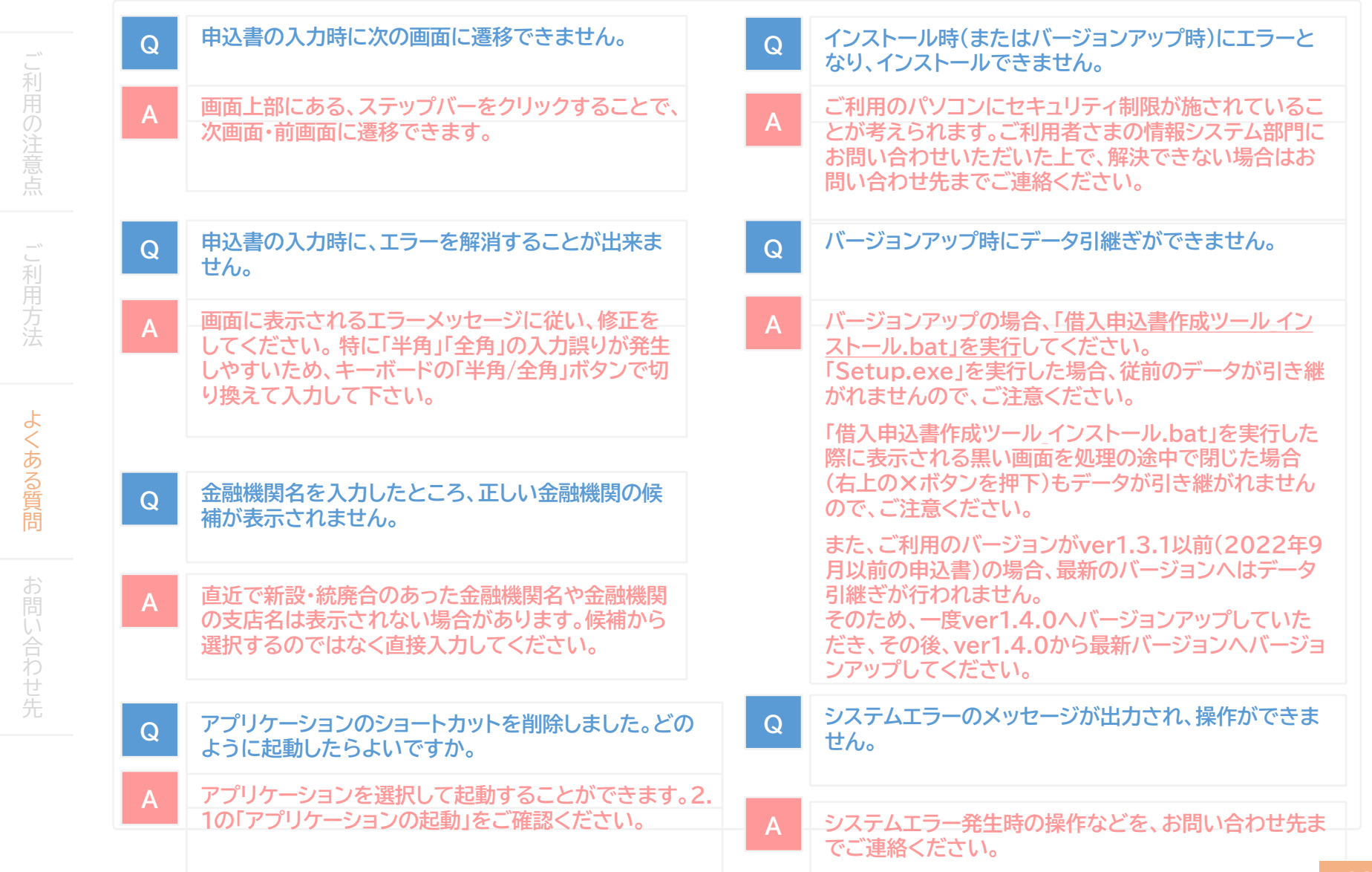

## 4.お問い合わせ先

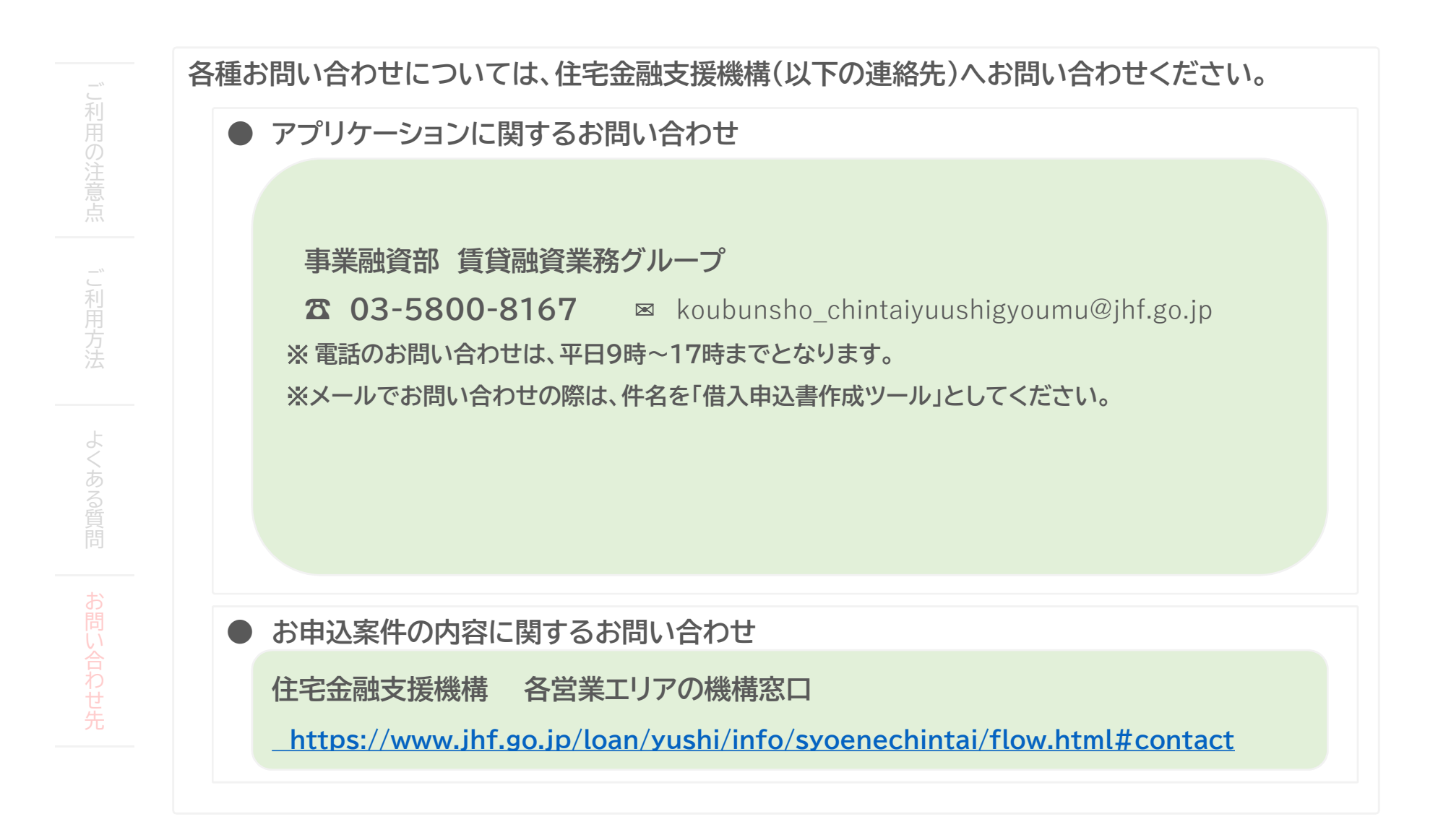

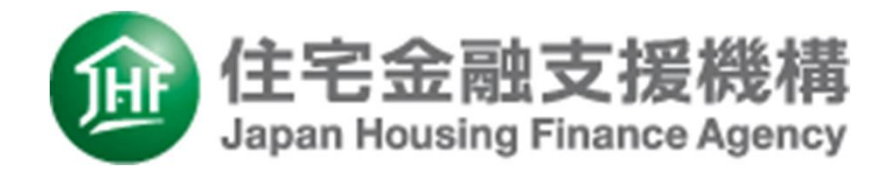

初版 (バージョン1.0) 2021年2月26日 最新版 (バージョン1.2) 2024年4月1日

Copyright (C) Japan Housing Finance Agency. All rights reserved.